# **GARMIN.**

# **Owner's Manual**

# **Getting Started**

#### **WARNING**

See the *Important Safety and Product Information* guide in the product box for product warnings and other important information.

When using the device the first time, complete these tasks.

- **1** Register your device (page 15).
- **2** Update your device software and courses (page 15).
- **3** Charge the device (page 1).
- **4** Turn on the device (page 3).
- **5** Start a round (page 5).

# **Charging the Device**

#### **WARNING**

This device contains a lithium-ion battery. See the *Important Safety and Product Information* guide in the product box for product warnings and other important information.

The charging cradle contains a magnet. Under certain circumstances, magnets may cause interference with some medical devices, including pacemakers and insulin pumps. Keep the charging cradle away from such medical devices.

#### *NOTICE*

The charging cradle contains a magnet. Under certain circumstances, magnets may cause damage to some electronic devices, including hard drives in laptop computers. Use caution when the charging cradle is near electronic devices.

To prevent corrosion, thoroughly dry the contacts and the surrounding area before charging or connecting to a computer.

- **1** Plug the USB cable into a USB port on your computer.
- **2** Align the charger posts with the contacts on the back of the device, and press the charger  $(1)$  until it clicks.

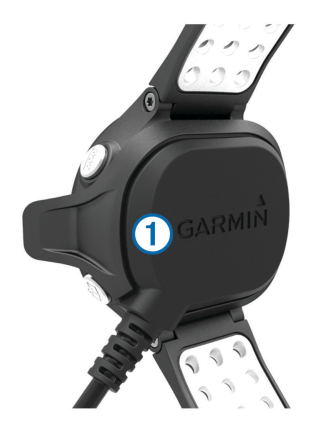

**3** Charge the device completely.

## **Turning on the**

**NOTE:** The time of day and date are set automatically when you are outdoors. You can also set it manually (page 12).

- $1$  Hold  $(1)$ .
- **2** Go play a game of golf (page 5).

# **Touchscreen Tips**

The device touchscreen is different than most mobile devices. The touchscreen is designed so you can operate it with your finger tip or while wearing gloves. The touchscreen is optimized to prevent accidental touches while you play.

**NOTE:** You must press firmly in order to select items and change pages. You should practice using the touchscreen before you play.

- Tap the touchscreen to scroll through the pages.
- Select  $\equiv$  > Lock Screen to lock the screen from the hole view, layup and dogleg, shot measurement, or odometer screen.
- Tap the touchscreen and swipe left to exit power save mode or to unlock the screen.
- Tap the touchscreen to confirm messages.
- Tap the top and bottom of the touchscreen to scroll through menus.
- Make each touchscreen selection a separate action.

# **Keys**

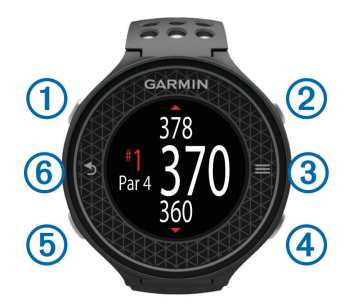

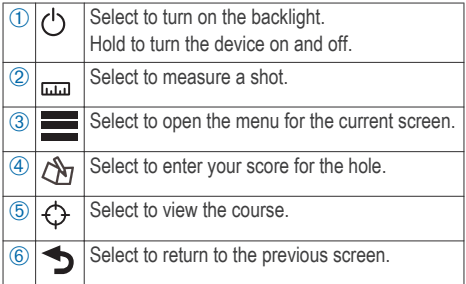

## **Icons**

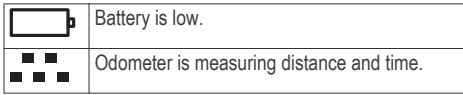

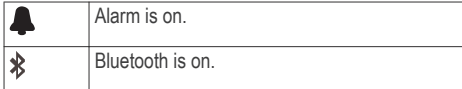

# **Playing Golf**

You cannot start playing golf until the device acquires satellite signals, which may take 30–60 seconds.

- 1 Select  $\equiv$  > Start Round.
- **2** Select a course from the list.

# **Hole View**

The device shows the current hole you are playing, and automatically transitions when you move to a new hole.

**NOTE:** By default, the device calculates the distance to the front, middle, and back of the green. If you know the location of the pin, you can set it more precisely using course view (page 6).

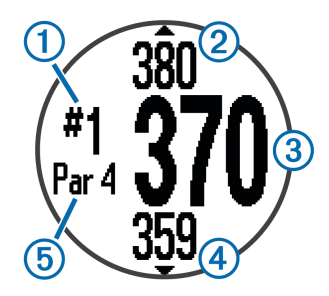

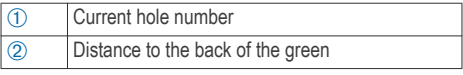

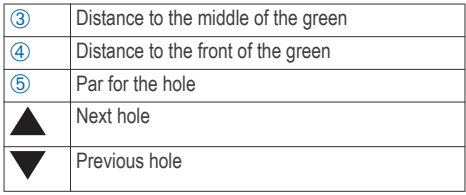

#### **Viewing the Course**

While playing a game, you can take a closer look at the course and view any location and distance on the course map.

- **1** Begin playing a game (page 5).
- $2$  Select  $\bigcirc$ .

The course is shown based on driver distance.

**NOTE:** Driver distance is determined during user setup.

- **3** Select an option:
	- To view a location within your driver distance, drag the distance arc to the location.
	- To view a location outside your driver distance or from the rough, select  $Q$ , and drag the distance arc to the location.

The new arc location is shown.

#### **Viewing the Green**

While playing a game, you can take a closer look at the green and move the pin location.

- **1** Begin playing a game (page 5).
- $2$  Select  $\Theta$ .
- **3** Select .
- 6

**4** Drag  $\blacktriangleright$  to move the pin location.

The distances on the hole view screen are updated to reflect the new pin location. The pin location is saved for only the current round.

#### **Measuring a Shot**

You can measure the distance of a shot at any time.

- $1$  Select  $...$
- **2** Walk to your ball.

The distance automatically resets when you move to the next hole. You can hold  $\overline{t}$  to reset the distance at any time.

#### **Viewing Layup and Dogleg Distances and Saved Locations**

You can view a list of layup and dogleg distances for par 4 and 5 holes. Saved locations also appear on this list.

From the hole view screen (page 5), select the middle of the screen.

**NOTE:** Distances and locations are removed from the list as you pass them.

### **Keeping Score**

Before you begin keeping score, you must start a round (page 5).

- From the hole view screen (page 5), select  $\mathcal{L}$ <sub>n</sub>,
- 2 If necessary, select  $\equiv$  > Change Par to change par for the hole.
- **3** Select  $\rightarrow$  or  $\rightarrow$  to set the score.

Your total score  $\bigcirc$  is updated.

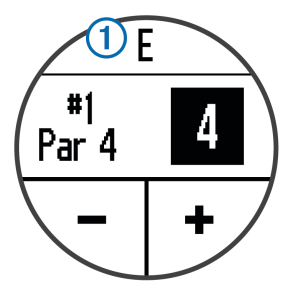

**4** Hold  $\Diamond$  to view a list of the scores for all holes.

From this list, you can select any hole to change the score for that hole.

#### *Setting the Scoring Method*

You can change the method the device uses to keep score.

- **1** Select an option:
	- If you are currently playing a round, select  $\Diamond$ > **Setup Scoring**.
	- If you are not currently playing a round, select  $\equiv$ > **Setup** > **Scoring**.
- **2** Select a scoring method.

#### *About Stableford Scoring*

When you select the Stableford scoring method (page 8), points are awarded based on the number of strokes taken relative to par. At the end of a round, the highest score wins. The device awards points as specified by the United States Golf Association.

**NOTE:** The scorecard for a Stableford scored game shows points instead of strokes.

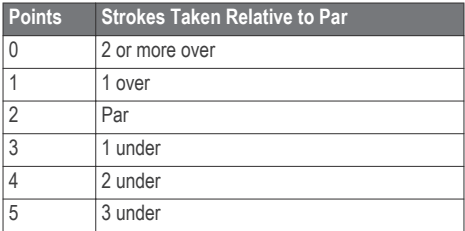

#### *Viewing Scorecards on a Computer*

You can view all saved scorecards on your computer.

- **1** Connect the device to a USB port on your computer using the charging cradle.
- **2** The device appears as a removable drive in My Computer on Windows® computers, and as a mounted volume on Mac® computers.
- **3** Open **ScorecardViewer.html** to view your scorecards.

#### **Handicap Scoring**

You can set a handicap for the hole.

#### *Enabling Handicap Scoring*

- **1** Select **Setup** > **Scoring** > **Scoring Handicap**.
- **2** Select **On**.

#### *Setting the Hole Handicap*

Before you can score using handicaps, you must enable handicap scoring (page 9).

The device displays the default handicap for the hole if it is available. You can set the hole handicap manually.

- **1** While playing a game, select  $\mathcal{B} > \blacksquare$  > Change **Handicap**.
- **2** Enter the hole handicap.

# **Tracking Statistics**

You can enable features for tracking your own statistics.

- **1** Select an option:
	- If you are currently playing a round, select  $\Diamond \gamma \geq 0$ > **Stat Tracking**.
	- If you are not currently playing a round, select  $\equiv$ > **Setup** > **Stat Tracking**.
- **2** Select **On**.

#### *Recording Statistics*

Before you can record statistics, you must enable statistics tracking.

- **1** From the hole view screen, select  $\sqrt[n]{y}$ .
- **2** Select  $\rightarrow$  or  $\rightarrow$  to set the number of strokes taken. Your total score is updated.
- $3$  Select  $\blacktriangledown$ .
- **4** Select  $\rightarrow$  or  $\rightarrow$  to set the number of putts taken.
- 5 Select  $\blacktriangledown$ .
- **6** Select an option:
	- If your ball hit the fairway, select  $\spadesuit$ .
	- If your ball missed the fairway, select  $\blacksquare$  or  $\blacksquare$ .
- **7** Hold  $\Diamond$  to view a list of the scores for all holes.
- **8** If necessary, select a hole to change the score for that hole.

Your statistics are recorded on your scorecard (page 9).

#### **Saving a Location**

While playing a round, you can save up to five locations on each hole.

**1** Stand in the location you want to save.

**NOTE:** You cannot save a location that is far from the currently selected hole.

- **2** Select > **Save Location**.
- **3** Select a label for the location.

#### **Using the Odometer**

You can use the odometer to record the time and distance traveled. The odometer automatically starts and stops when you start or end a round, but you can also start and stop it manually.

- 1 Select  $\equiv$  **> Odometer** to view or start the odometer.
- **2** Select an option:
	- Select  $\equiv$  > Turn Off to stop the odometer.
	- Select  $\equiv$  > **Reset** to reset the time and distance to zero.

## **Phone Notifications**

**NOTE:** Phone notifications require an Apple® iPhone® equipped with Bluetooth® 4.0 wireless technology and iOS® 7 or later.

When your phone receives messages, it sends notifications to your device.

#### *Enabling Bluetooth Notifications*

**NOTE:** Enabling Bluetooth notifications reduces battery life while in watch mode (page 14).

- **1** Select > **Setup** > **Bluetooth**.
- **2** Select an option:
	- To enable notifications at all times, select **On**.
	- To enable notifications only while playing, select **While Playing**.

**3** On your phone, enable Bluetooth wireless technology.

When your device receives a notification, it displays a message. You can select the message to open the notification.

#### *Viewing Notifications*

Before you can view notifications, you must enable Bluetooth notifications.

- 1 Select  $\equiv$  > **Notifications**.
- **2** Select a notification.
- **3** Select  $\blacktriangledown$  or  $\blacktriangle$  to scroll through the contents of the notification.

# **Customizing Your Device**

#### **Settings**

Select  $\equiv$  > **Setup** to customize device settings and features.

**Tones**: Turns audible tones on or off.

**Display**: Sets the background color to black or white (page 13).

**Scoring**: Sets the scoring method (page 8).

**Stat Tracking:** Turns statistics tracking on or off (page 10).

**Time**: Sets the time to automatic or manual (page 12).

**Format**: Sets the time format to 12- or 24-hour.

**Language**: Sets the language.

**Units**: Sets to measure distance in yards or meters.

#### *Setting the Time Manually*

By default, the time is set automatically when the device acquires satellite signals.

**1** Select > **Setup** > **Time** > **Manual**.

- **2** Select  $\equiv$  and  $\equiv$  to set the hour and minute.
- **3** Select **AM** or **PM**.

#### *Setting the Alarm*

- **1** Select > **Alarm** > **Setup Alarm**.
- **2** Select  $\equiv$  and  $\equiv$  to set the hour and minute.
- **3** Select **AM** or **PM**.
- **4** Select **Once**, **Daily**, or **Weekdays**.

#### *Changing the Display Color*

You can change the background color on the device.

- **1** Select > **Setup** > **Display**.
- **2** Select an option:
	- Select White to display black text on a white background.
	- Select **Black** to display white text on a black background.

# **Appendix**

#### **Device Care**

#### *NOTICE*

Avoid extreme shock and harsh treatment, because it can degrade the life of the product.

Avoid pressing the keys under water.

Do not use a sharp object to clean the device.

Never use a hard or sharp object to operate the touchscreen, or damage may result.

Avoid chemical cleaners, solvents, and insect repellents that can damage plastic components and finishes.

Thoroughly rinse the device with fresh water after exposure to chlorine, salt water, sunscreen, cosmetics, alcohol, or other harsh chemicals. Prolonged exposure to these substances can damage the case.

Do not store the device where prolonged exposure to extreme temperatures can occur, because it can cause permanent damage.

## **Cleaning the Device**

- **1** Wipe the device using a cloth dampened with a mild detergent solution.
- **2** Wipe it dry.

#### **Specifications**

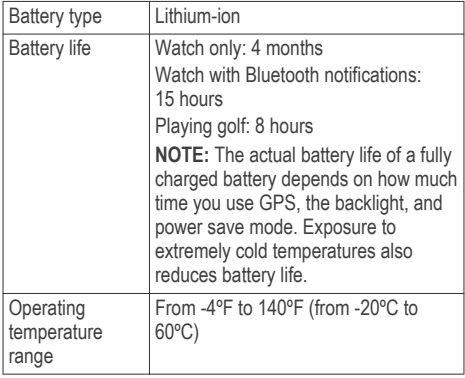

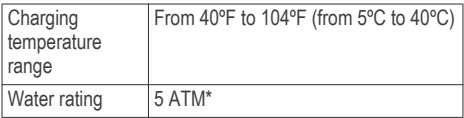

\*The device withstands pressure equivalent to a depth of 50 meters.

## **Clearing User Data**

**NOTE:** This deletes all user-entered data.

- **1** Hold  $(')$  to turn off the device.
- **2** Hold  $\sqrt[n]{n}$  and select  $\binom{1}{2}$ .
- **3** Select **Yes**.

#### **Getting More Information**

- Go to www.garmin.com/intosports.
- Go to www.garmin.com/learningcenter.
- Go to http://buy.garmin.com, or contact your Garmin® dealer for information about optional accessories and replacement parts.

## **Registering Your Device**

Help us better support you by completing our online registration today.

- Go to http://my.garmin.com.
- Keep the original sales receipt, or a photocopy, in a safe place.

### **Updating Software and Courses**

Before you can update your device software, you must download and install Garmin CourseView Updater on your computer. Go to www.garmin.com/courses for more information.

- **1** Connect the device to the charging cradle.
- **2** Connect the USB end of the charging cradle to a USB port on your computer.
- **3** Start CourseView Updater.
- **4** Follow the on-screen instructions.

#### **Software License Agreement**

BY USING THE DEVICE, YOU AGREE TO BE BOUND BY THE TERMS AND CONDITIONS OF THE FOLLOWING SOFTWARE LICENSE AGREEMENT. PLEASE READ THIS AGREEMENT CAREFULLY.

Garmin Ltd. and its subsidiaries ("Garmin") grant you a limited license to use the software embedded in this device (the "Software") in binary executable form in the normal operation of the product. Title, ownership rights, and intellectual property rights in and to the Software remain in Garmin and/or its third-party providers.

You acknowledge that the Software is the property of Garmin and/or its third-party providers and is protected under the United States of America copyright laws and international copyright treaties. You further acknowledge that the structure, organization, and code of the Software, for which source code is not provided, are valuable trade secrets of Garmin and/or its third-party providers and that the Software in source code form remains a valuable trade secret of Garmin and/or its third-party providers. You agree not to decompile, disassemble, modify, reverse assemble, reverse engineer, or reduce to human readable form the Software or any part thereof or create any derivative works based on the Software. You agree not to export or reexport the Software to any country in violation of the export control laws of the United States of America or the export control laws of any other applicable country.

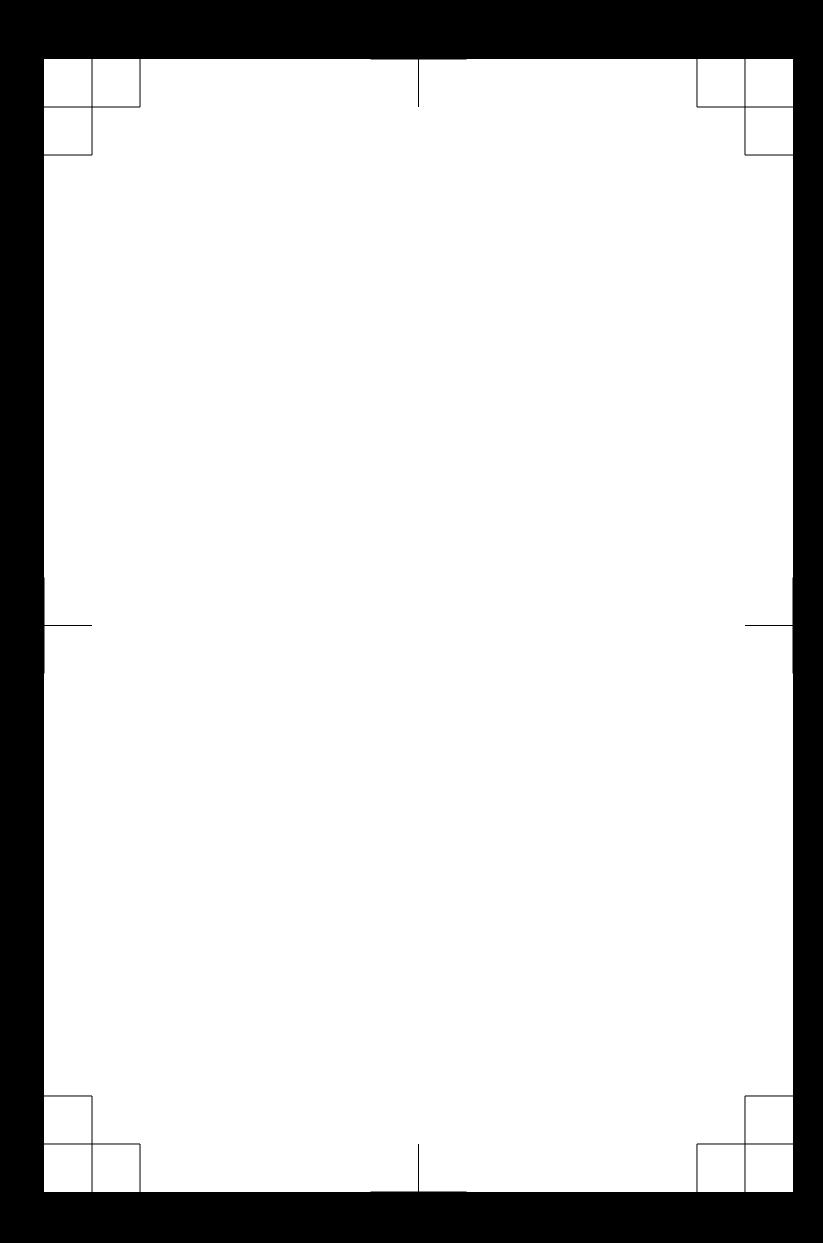

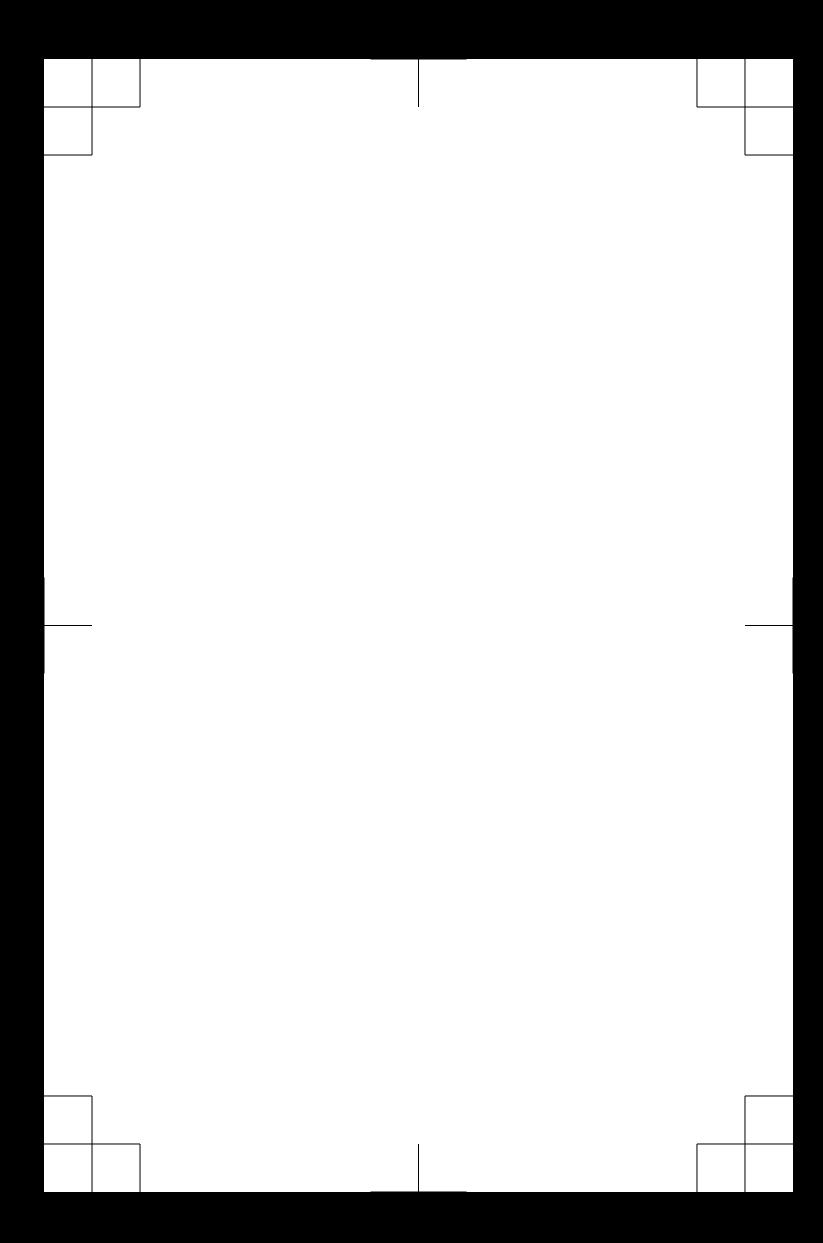

Garmin®, the Garmin logo, and **Approximate are trademarks of Garmin** Ltd. or its subsidiaries, registered in the USA and other countries. These trademarks may not be used without the express permission of Garmin.

Windows<sup>®</sup> is a registered trademark of Microsoft Corporation in the<br>United States and other countries. Apple®, iOS®, iPhone®, and Mac® are registered trademarks of Apple Computer, Inc. The Bluetooth<sup>®</sup> word mark and logos are owned by Bluetooth SIG, Inc. and any use of such mark and logos are owned by Bluetooth SIG, Inc. and any use of such marks by Garmin is under license. Other trademarks and trade names are those of their respective owners.

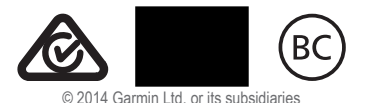

www.garmin.com/support March 2014 190-01703-00\_01 Printed in Taiwan